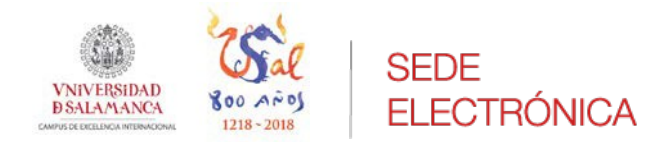

# **Manual de apoyo:**

**Procedimiento de Selección y promoción de PAS.**

**Manual para el usuario de la Sede.**

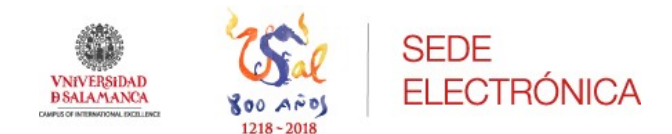

#### **ADMINISTRACIÓN ELECTRÓNICA**

Documento guía: Procedimiento de Selección y promoción de PAS.

Revisión: v.1.4

Fecha: 15/11/2019

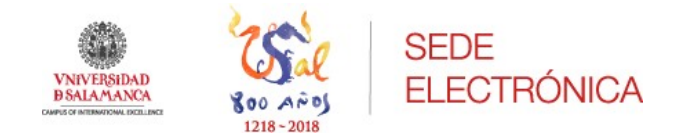

## Contenido

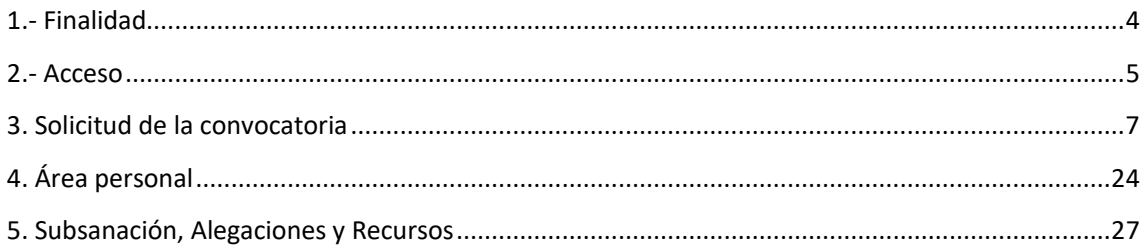

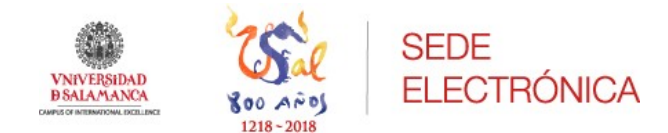

## <span id="page-3-0"></span>1.- Finalidad

El presente documento explica detalladamente los pasos para iniciar/solicitar por parte del usuario en Sede electrónica cualquier tipo de convocatoria de Selección y Promoción de PAS.

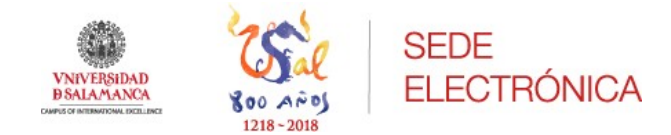

## <span id="page-4-0"></span>2.- Acceso

El solicitante desde la Sede electrónica de la Universidad de Salamanca (desde ahora USAL) se encontrará en la parte inferior de la página de inicio con una serie de botones.

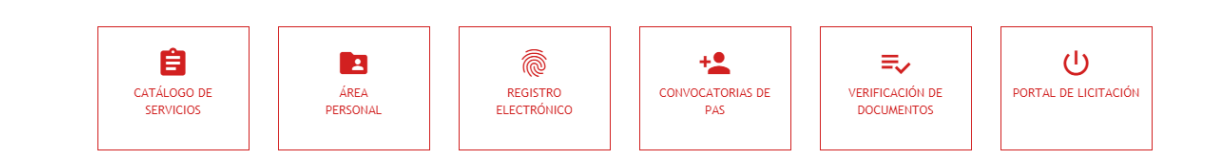

Para acceder a las convocatorias publicadas en ese momento puede hacerlo de manera directa de esta forma, pinchando sobre el botón de "*Convocatorias de PAS*".

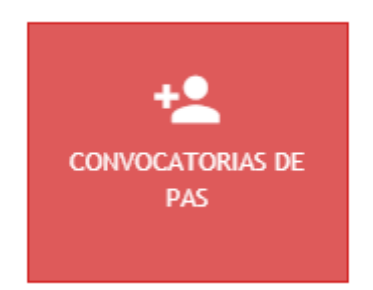

Le aparecerá un buscador para facilitar la tarea de encontrar la convocatoria de manera más rápida y directa.

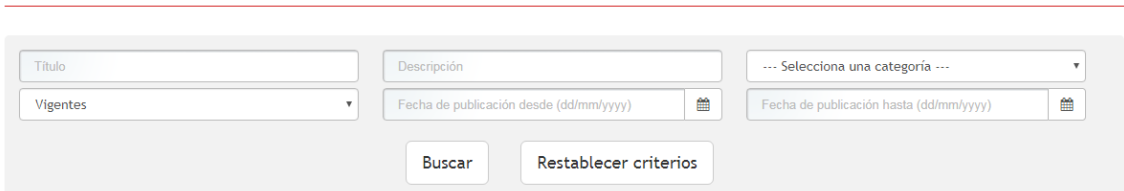

Introduciendo los parámetros necesarios para la búsqueda y pinchando en el botón "*Buscar*" le aparecerá el listado de las convocatorias a las que puede concurrir si cumpliese los requisitos que en la convocatoria de manera particular se exigen.

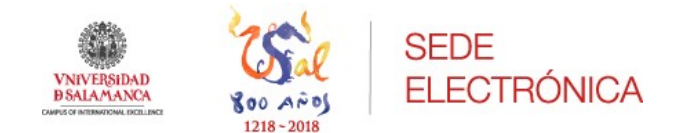

Pinchando sobre el título de la convocatoria se abrirá una página donde se podrá ver:

- Información general de esa convocatoria. En este apartado podrá verse el nombre de la convocatoria, el tipo de tramitación y el estado en el que se encuentra la misma; normalmente será publicado, pues es el momento para presentar las instancias.
- Documentación de la convocatoria. Aparecerá el documento de la convocatoria y los anexos.
- Requisitos de la convocatoria. Aparecerán todos los requisitos que el solicitante debe cumplir si quiere concurrir a la plaza o plazas ofertadas.
- Plaza. En este campo aparecerán la plaza o plazas que se hayan convocado en esta publicación. Cada una de las plazas a su vez presentará una serie de características, como el tipo de plaza, las plazas que se ofertan, si requiere pago así como la documentación que debe aportarse en cada caso.

En la parte inferior podrá ver "*Iniciar solicitud para esta convocatoria*", se trata de un botón de color rojo en el que pinchando sobre él, permitirá al solicitante cumplimentar el formulario para concurrir en la convocatoria.

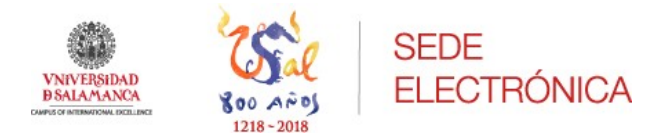

#### Escala Auxiliar Administrativa de la USAL - 2019

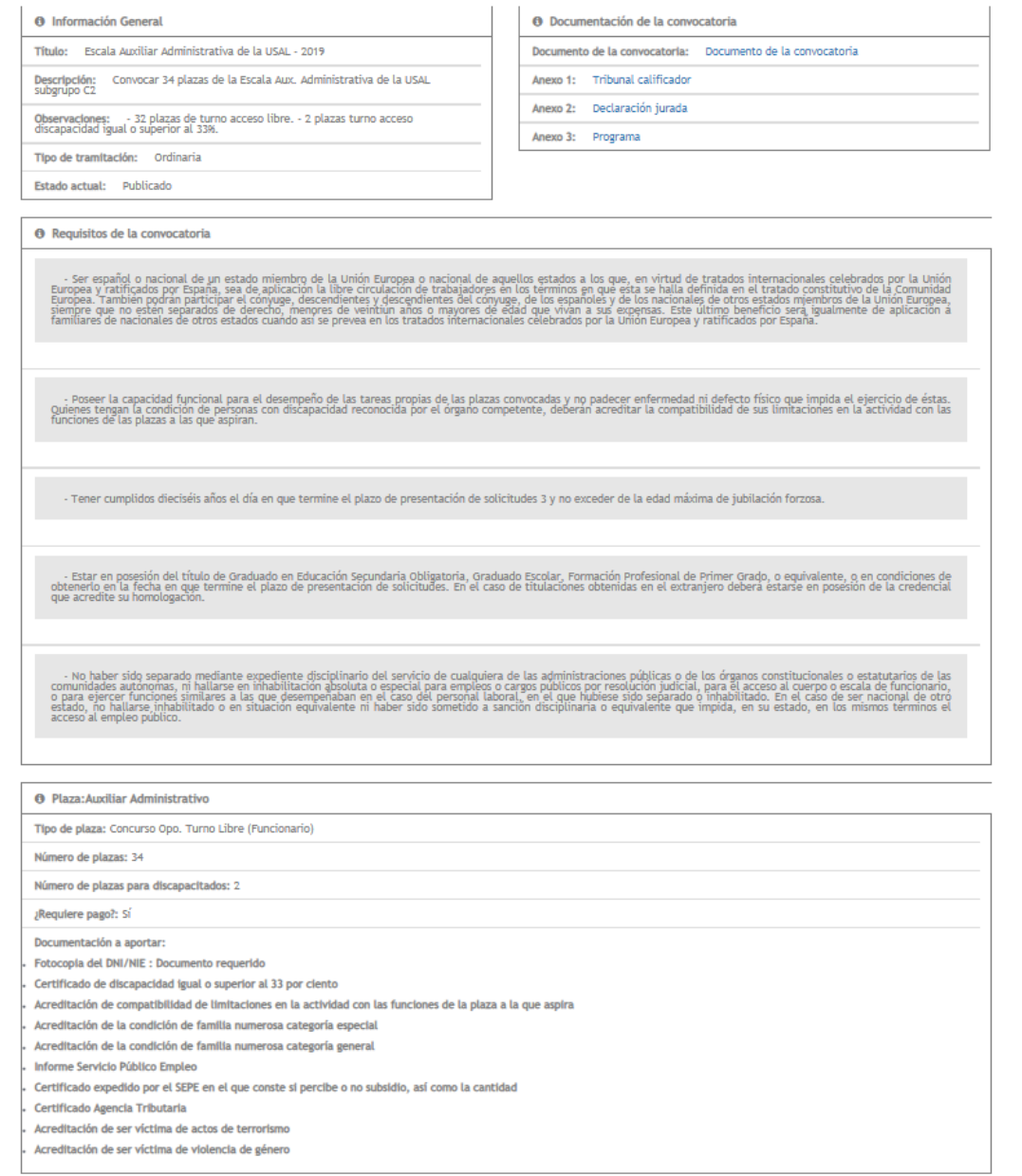

Iniciar solicitud para esta convocatoria

## <span id="page-6-0"></span>3. Solicitud de la convocatoria

Pinchando sobre el botón "*Iniciar solicitud para esta convocatoria*" aparecerá una segunda pantalla en la que deberá seleccionar un medio de identificación válido. En este caso, será necesario disponer de un medio de identificación y firma, como por ejemplo, el DNI electrónico o Certificado digital de la FNMT. Resulta indispensable hacer la identificación en Sede para tener la posibilidad de acceder desde ésta a la solicitud de la convocatoria.

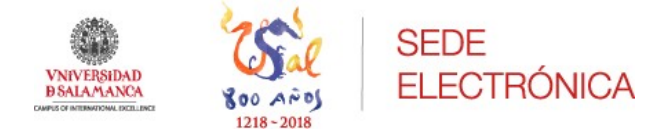

Identificación:

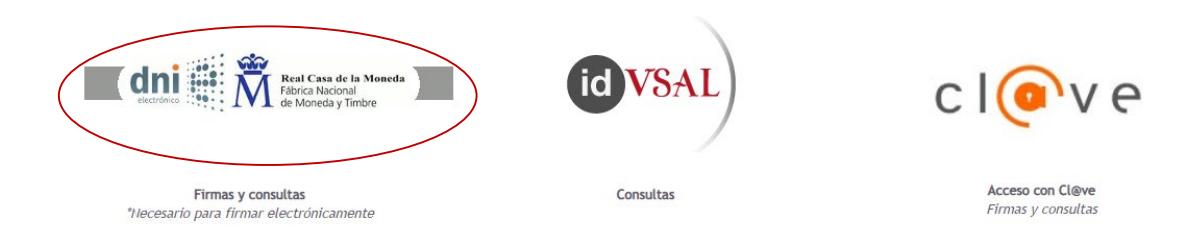

Si es la primera vez que se accede a la Sede electrónica con algún tipo de método de los indicados, tendrá que aceptar la política de protección de datos y, a continuación, deberá rellenar una serie de campos identificativos correspondientes a sus datos personales.

Una vez cumplimentados se podrá iniciar la solicitud.

Si no es la primera vez que se accede, se mostrarán los datos que en su momento se indicaron a la hora de acceder, teniendo la posibilidad de actualizarlos o modificarlos para este procedimiento.

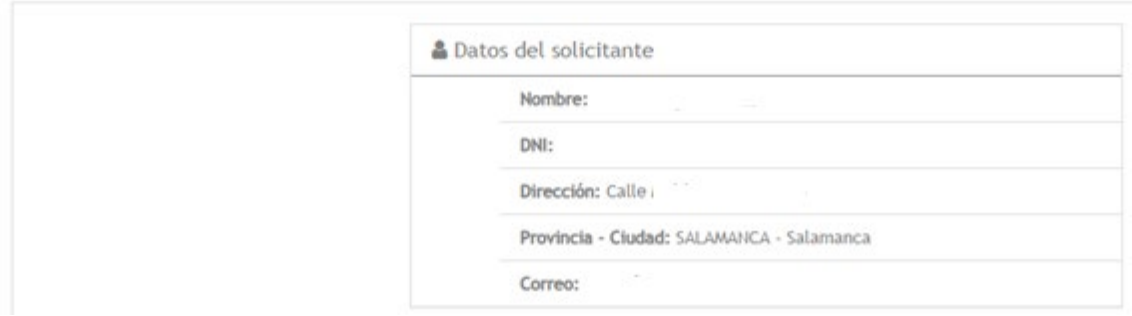

Introduzca los siguientes datos para comenzar la tramitación

Los campos obligatorios están marcados con =

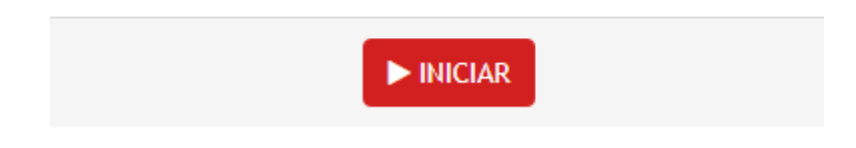

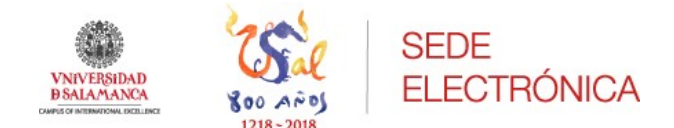

Antes de comenzar con la solicitud, aparecerá una pantalla de aviso para que el solicitante conozca una serie de datos importantes sobre el proceso que va a iniciar.

Pulsando sobre el botón "*Continuar*" podrá comenzar la inscripción.

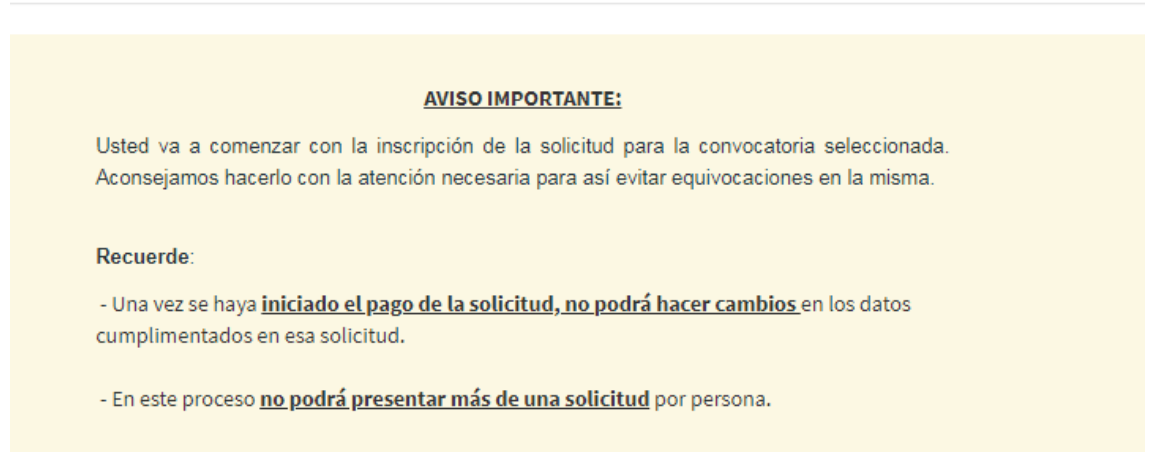

Iniciada la solicitud, se presentará al solicitante la opción de seleccionar la plaza a la que desea concurrir.

Si esa convocatoria tiene más de una plaza se podrá escoger la plaza en la que esté interesado mediante un desplegable y pinchando sobre el botón "*Continuar*" se llegará a una nueva pantalla.

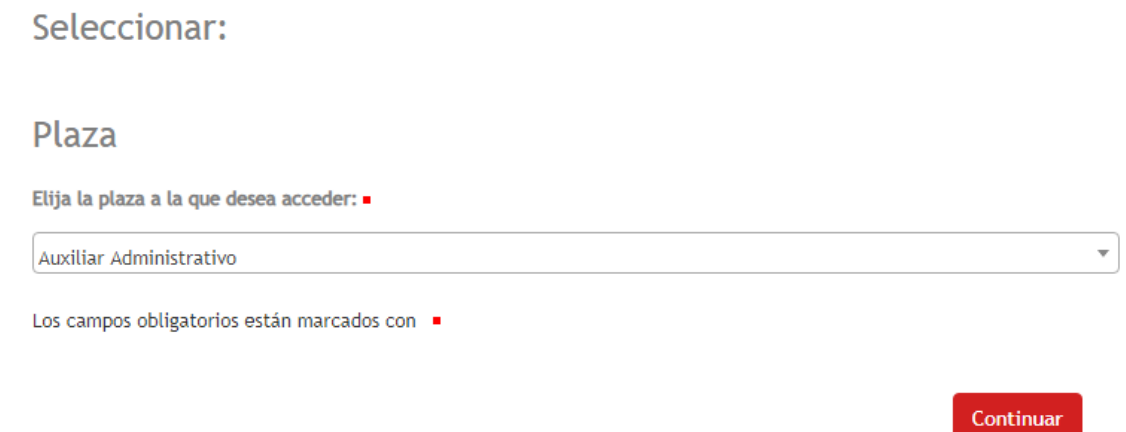

En la siguiente pantalla parecerá una serie de campos a cumplimentar, alguno de ellos, marcados con un punto rojo serán obligatorios para poder continuar con la solicitud.

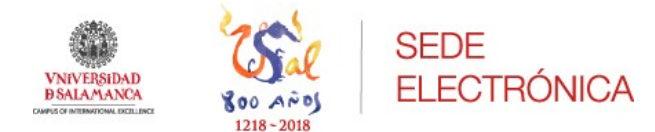

#### CONVOCATORIA

Categoría, Cuerpo o Escala · Derechos de examen - Escala Auxiliar Administrativa Especialidad o Área Especialidad o Área Forma de acceso ·  $\bigcirc$  P  $\odot$  L  $\circ$  D Provincia de examen · Provincia de examen Fecha BOE Fecha BOE 曲 Discapacidad ·  $\circ$  Si  $\odot$  No

En caso afirmativo, adaptación que se solicita y motivo de la misma

En caso afirmativo, adaptación que se solicita y motivo de la misma Organismo y provincia que le otorga la acreditación de persona con discapacidad

Organismo y provincia que le otorga la acreditación de persona con discapacidad

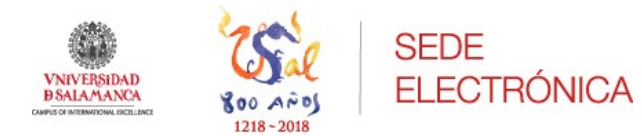

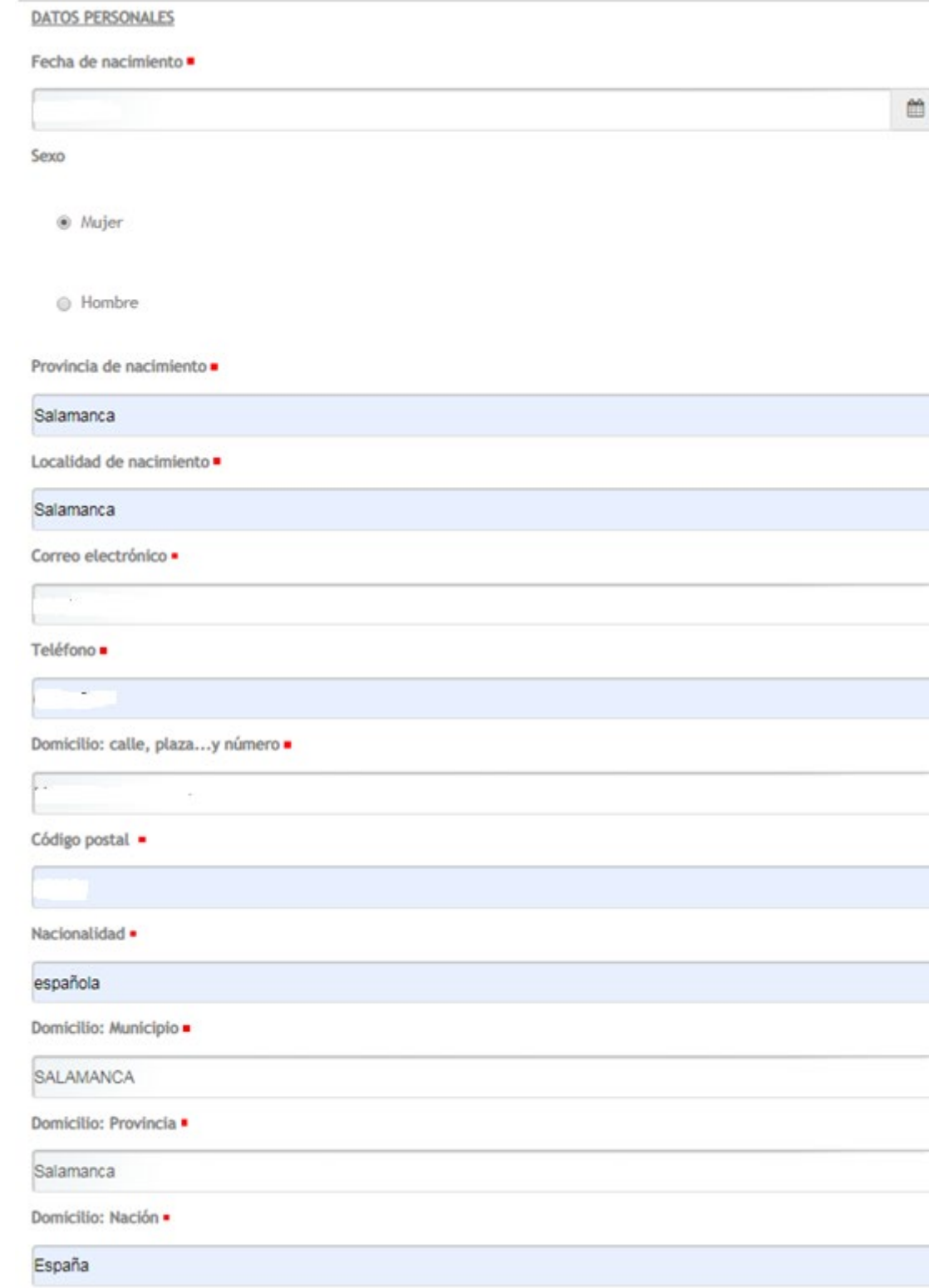

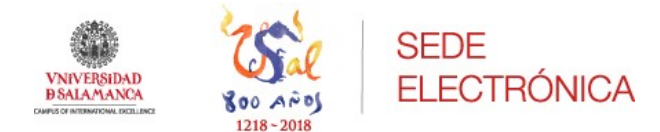

#### **TÍTULOS ACADÉMICOS OFICIALES**

Exigido en la convocatoria ·

Centro de expedición ·

 $\sigma$ **ISSN** 

Otros títulos oficiales

Otros títulos oficiales

#### Centro de expedición

Centro de expedición

#### SERVICIOS EFECTIVOS PRESTADOS COMO FUNCIONARIO/A DE CARRERA

Cuerpo o Escala

Cuerpo o Escala

#### Nº de Registro de Personal

Nº de Registro de Personal

#### Grupo

Grupo

#### Tiempo de servicios: años/meses/días

Tiempo de servicios: años/meses/días

#### SERVICIOS EFECTIVOS PRESTADOS COMO INTERINO/A O CONTRATADO/A LABORAL

#### Cuerpo o Escala

Cuerpo o Escala

#### Tiempo de servicios: años/meses/días

Tiempo de servicios: años/meses/días

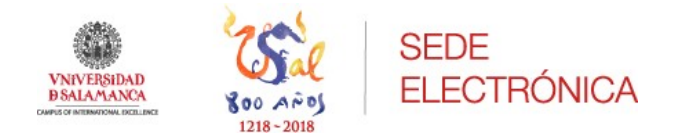

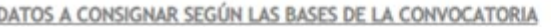

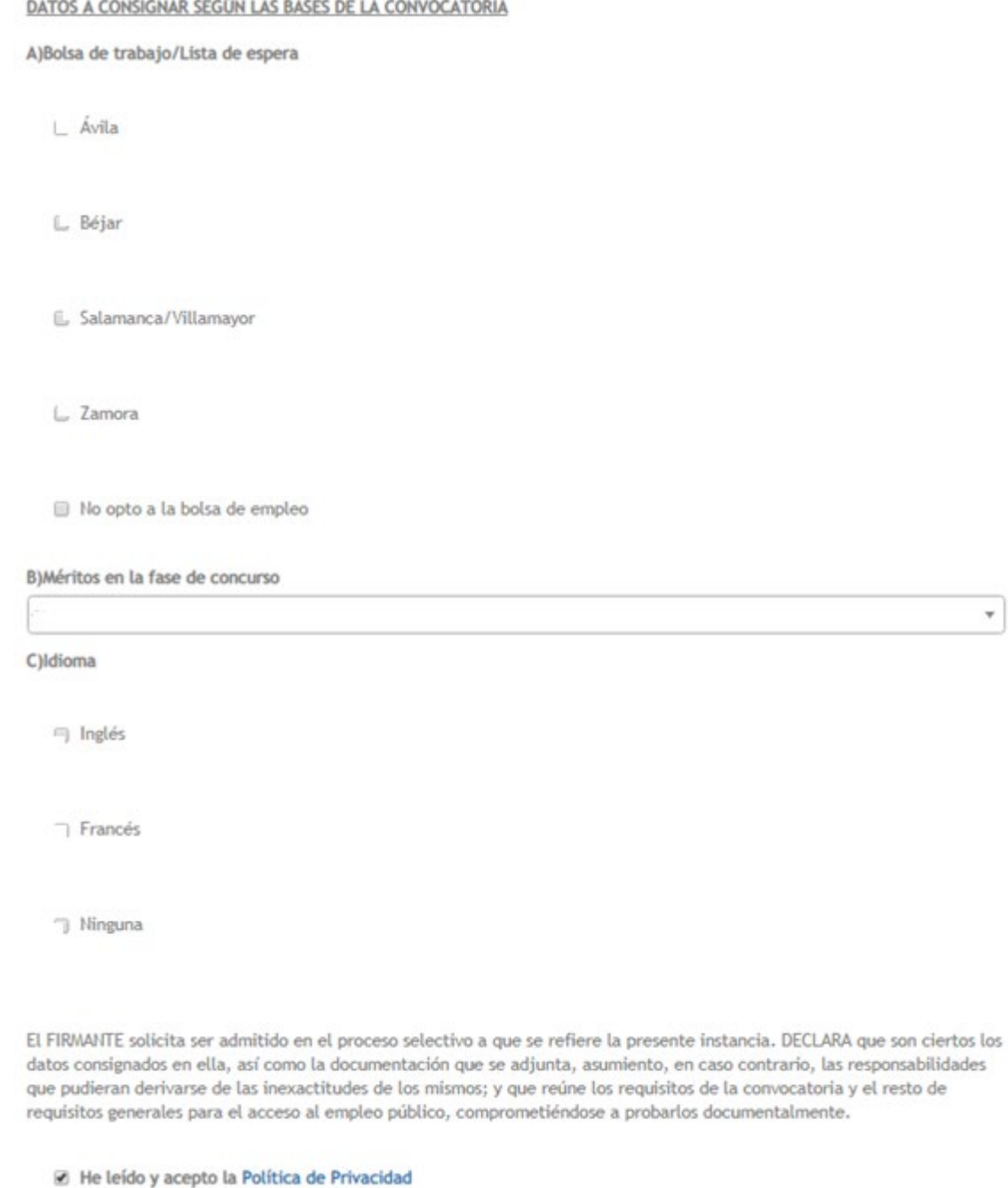

Una vez cumplimentados todos los campos obligatorios con los datos personales del solicitante, se podrá mediante el botón de "*Continuar*" seguir con el proceso de inscripción a la plaza convocada.

Esos datos se volcarán posteriormente en el formulario de la solicitud.

Antes de pasar a la parte de autoliquidaciones donde la solicitud no podrá ser modificada, la herramienta le mostrará un borrador de la solicitud con los datos que ha cumplimentado el interesado, para que pueda revisarlos y si fuera

Continuar

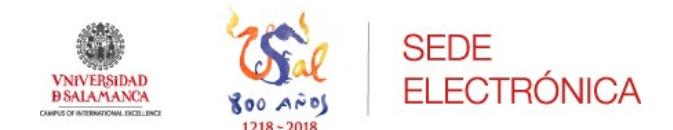

necesario modificar alguno. Este paso intermedio se permitirá al solicitante revisar una vez más los datos que ha cumplimentado en la solicitud, ya que se debe recordar que una vez se esté en la fase del pago de la tasa, **los datos grabados no podrán ser modificados con posterioridad**. Es importante tener esto en cuenta, pues el pago de la tasa estará vinculado con esa solicitud y con los datos volcados en ésta.

Si está de acuerdo con los datos que muestra el borrador, con el botón "*Continuar*" podrá seguir con la inscripción, si escoge la opción "*Aceptar borrador*".

Si por el contrario ve que algún dato que se ha completado, no es correcto, podrá volver al formulario de la solicitud y modificarlo, escogiendo "*Rechazar borrador*" y al botón "*Continuar*", podrá hacer esto, tantas veces como quiera.

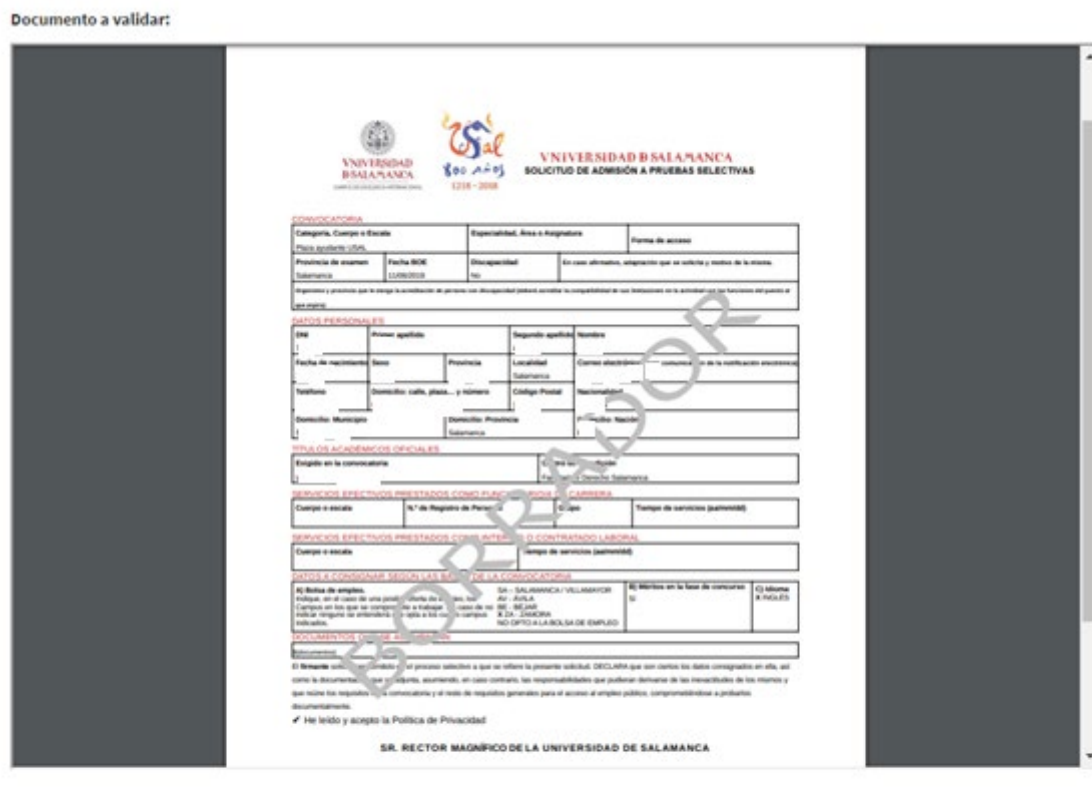

Validar .

Aceptar borrador (continuar con la solicitud)

- Rechazar borrador (volver al formulario para modificar los datos)
- He leido el documento antes de realizar la validación

◆ Volver a Tareas

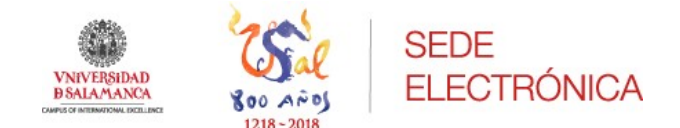

A continuación, si el solicitante finalmente está de acuerdo con todos los datos que se le muestran en el borrador, pinchará sobre el botón "*Continuar*".

Se encontrará en la parte del pago de las tasas para tener derecho a la realización del examen.

### Autoliquidaciones

### Rellenar formulario

Al rellenar los datos adicionales de contacto, si actúa como pagador, en primer lugar se solicitarán sus datos y posteriormente los datos del solicitante

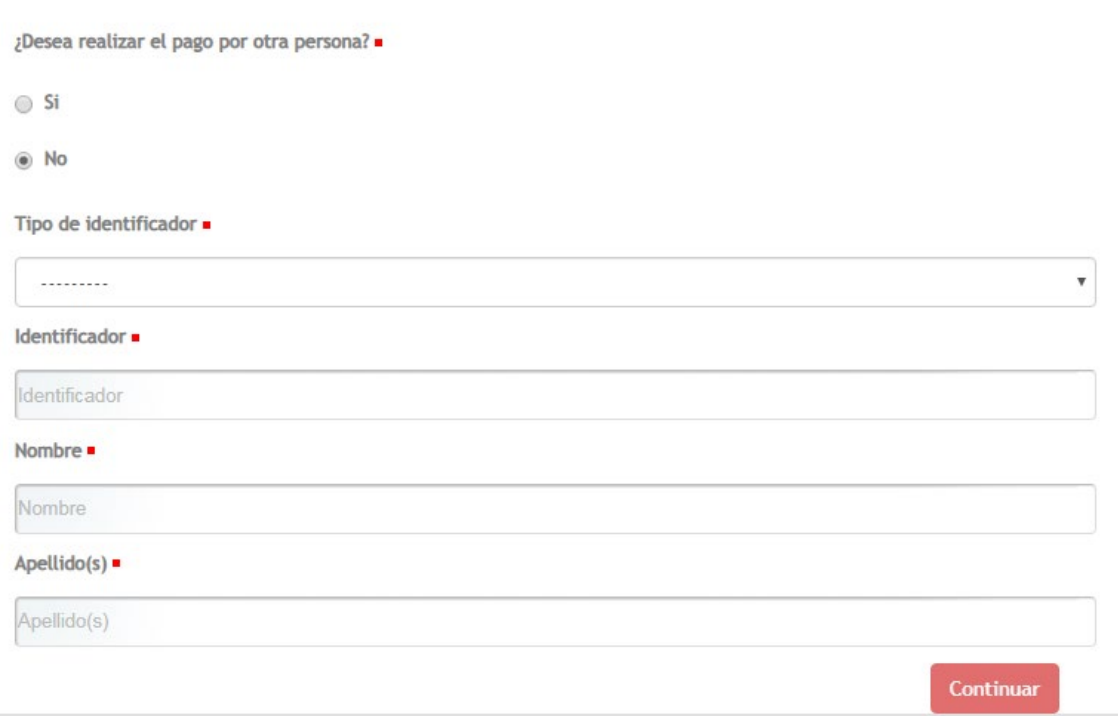

Se deberán cumplimentar los datos personales de la persona que va a realizar el pago, siguiendo las indicaciones.

Existe la posibilidad de poder realizar el pago una persona distinta a la que pretende concurrir en el procedimiento.

Así esta página y la siguiente indicarán una serie de campos obligatorios a cumplimentar por parte del interesado, estos datos se volcarán en la carta de pago que se generará a continuación.

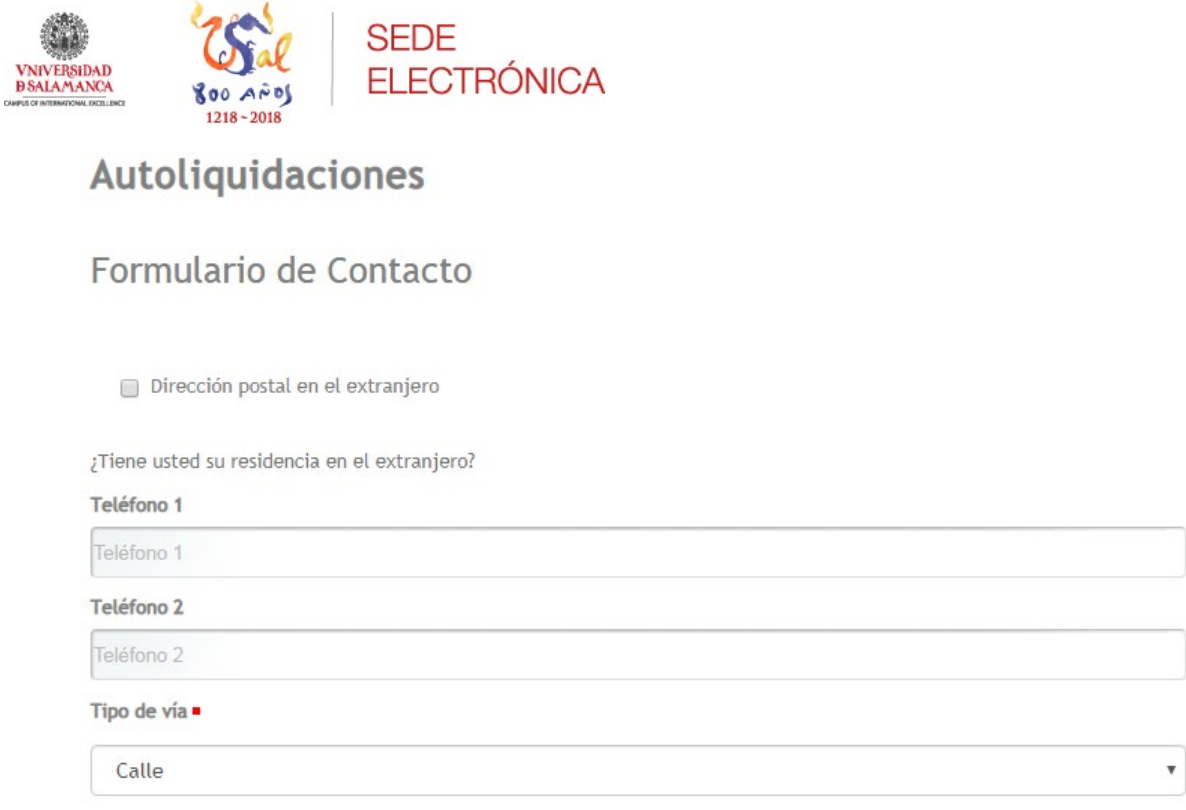

Completados todos los datos, mediante el botón rojo de "*Continuar*" nos mostrará los siguientes campos a cumplimentar relacionados con el pago de la tasa que deberá abonar según su caso.

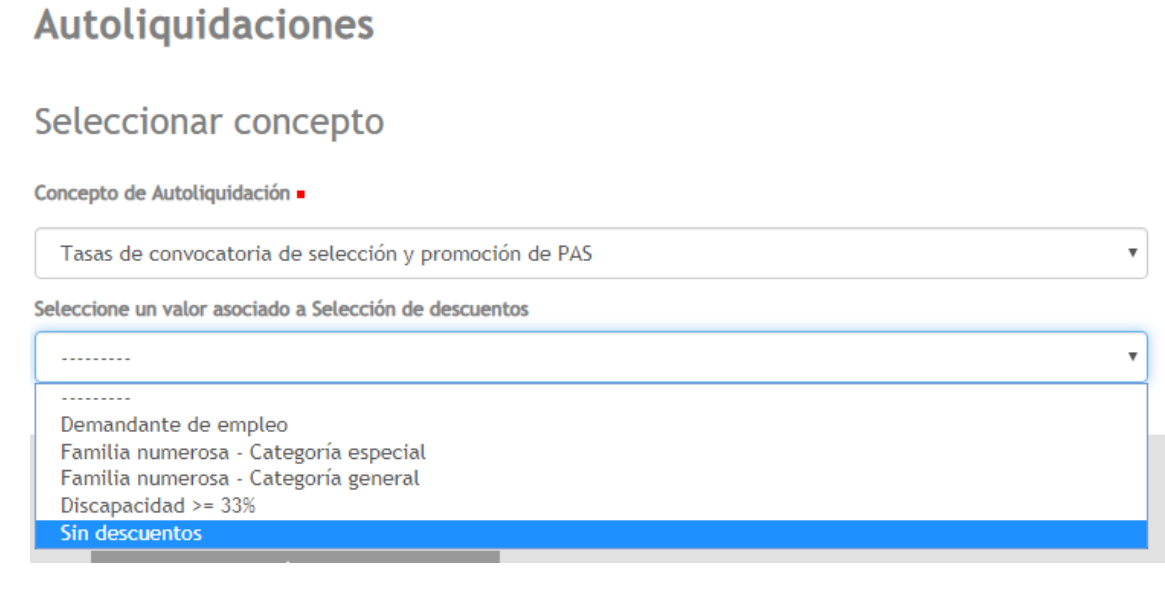

A continuación, se mostrará una pantalla con el importe a pagar dependiendo del caso particular de cada solicitante.

En caso de error, se permite al solicitante rectificar, de manera que mediante la pregunta ¿Desea confirmar la solicitud de autoliquidación?

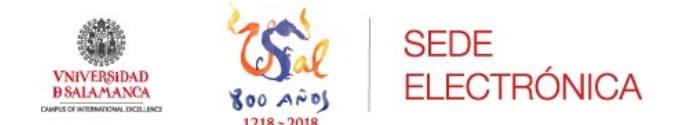

Si se respondiese que no, se volverá a mostrar la pantalla anterior para que pueda rectificar la opción que escogió a la hora de seleccionar un valor.

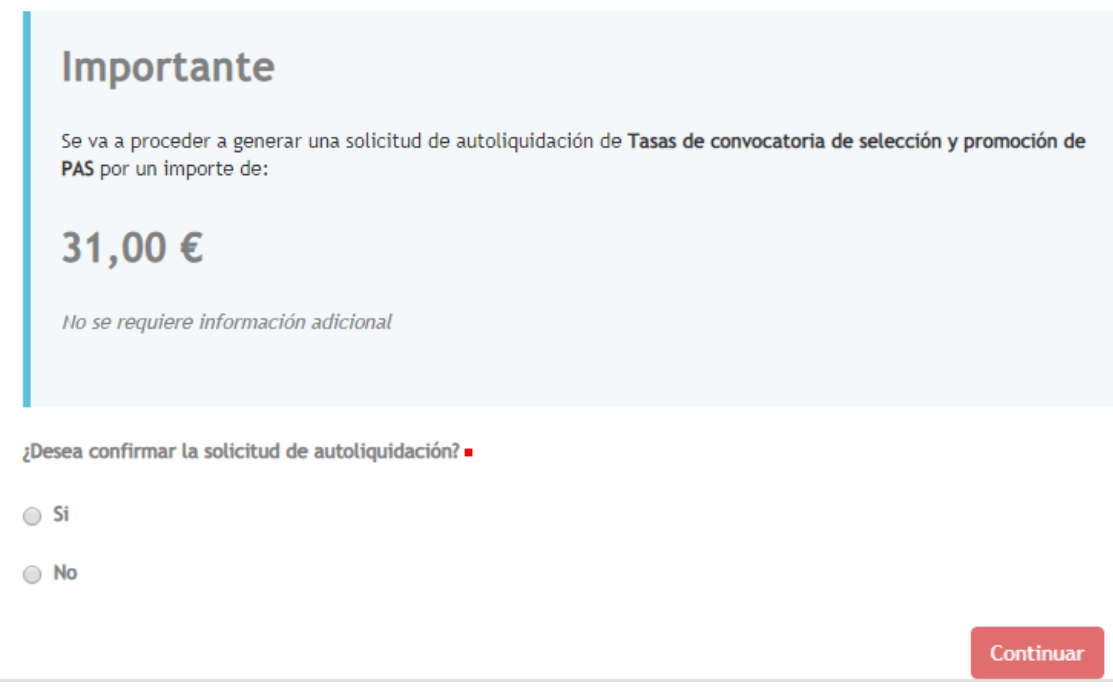

Si por el contrario se confirman los datos seleccionados previamente, se preguntará cuál es el método escogido para realizar el pago. La opción más cómoda y recomendable es la de "*Pagar online*" ya que evita al interesado acudir a una sucursal bancaria para abonar el importe de las tasas y permite continuar con el proceso de registro de la solicitud.

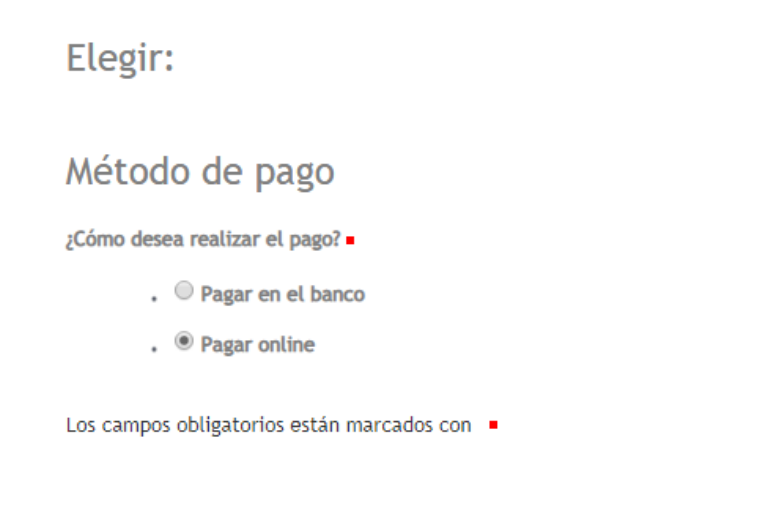

#### Continuar

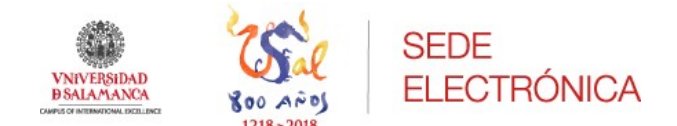

- Si se escoge la opción de **Pagar en el banco**, se generará la carta de pago para poderla imprimir e ir a ventanilla a realizar el pago.

En la carta de pago quedarán grabados todos los datos que se cumplimentaron en el formulario arriba descrito.

Si se opta por esta vía, se debe recordar al interesado que deberá escanear la copia sellada, que ya pagada se adjuntará a su solicitud antes de firmarla.

Se podrá hacer continuando el procedimiento de presentación de la solicitud, desde "Área personal", en **tareas pendientes**: adjuntar documento de pago.

*Carta de pago*

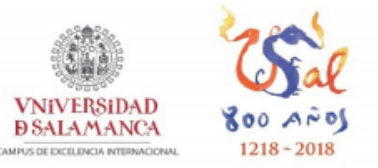

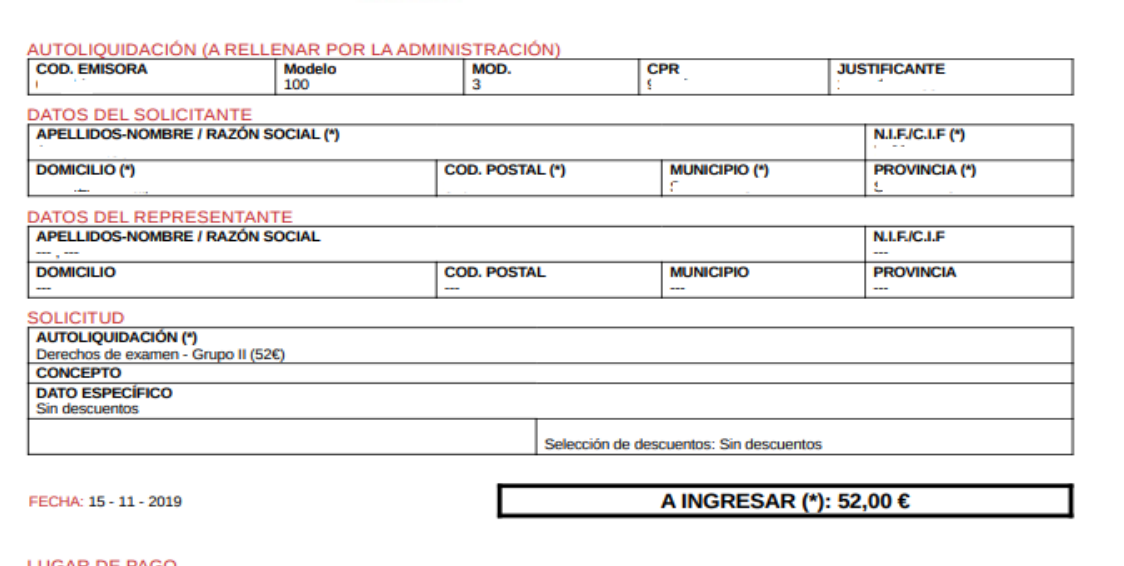

**VNiVERSIDAD B SALAMANCA** 

**AUTOLIQUIDACIÓN** 

ES73 / 0049 / 1843 / 42 / 2510186480 Banco Santander, Oficina calle Zamora, número 6-12. Salamanca.

Este documento no será válido sin la certificación mecánica o firma autorizada o justificante de pago.

La presente autoliquidación podrá ser objeto de comprobación por la Administración, que practicará, en su caso, la liquidación que proceda.

Según la Ley Orgánica 3/2018, de 5 de diciembre, de Protección de Datos Personales y garantía de los derechos digitales, se informa que el responsable del tratamiento de sus datos personales es la Universidad de Salamanca,

(\*) LOS CAMPOS MARCADOS CON \* SON DE CARACTER OBLIGATORIO

**EJEMPLAR PARA EL INTERESADO** 

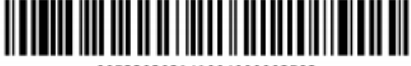

905230303141004000002582

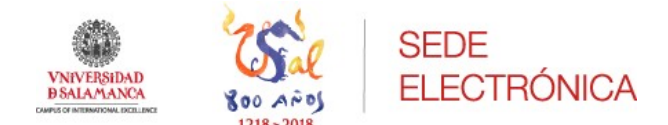

- Si se elige la opción de **Pagar online**, se redirigirá a la plataforma de pago abriéndose una nueva ventana al darle al botón "*Pagar*" en la cual aparecerán los campos a rellenar con los datos de la tarjeta de crédito o débito que se vaya a utilizar para el pago de la tasa correspondiente.

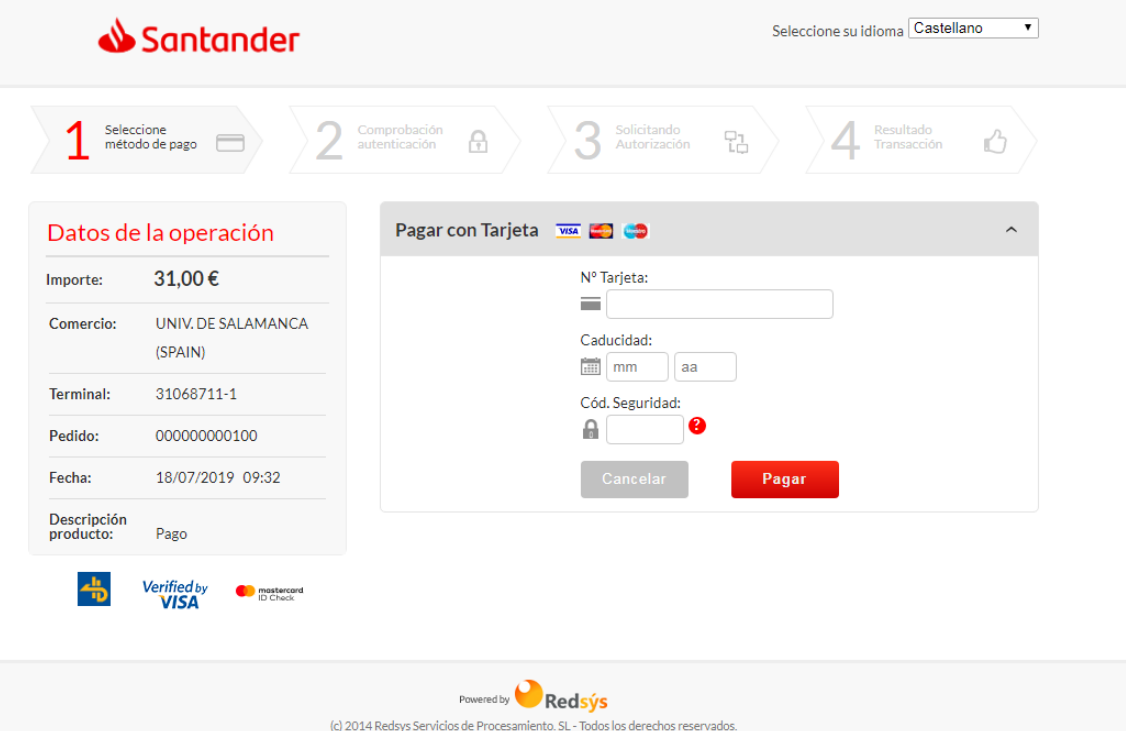

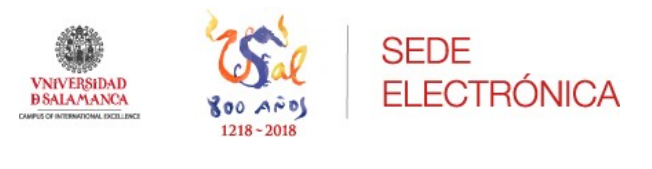

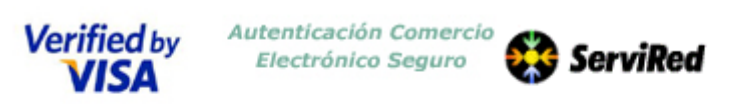

Esta es la Frase de Control que usted definió para identificar al Servidor de Autenticación

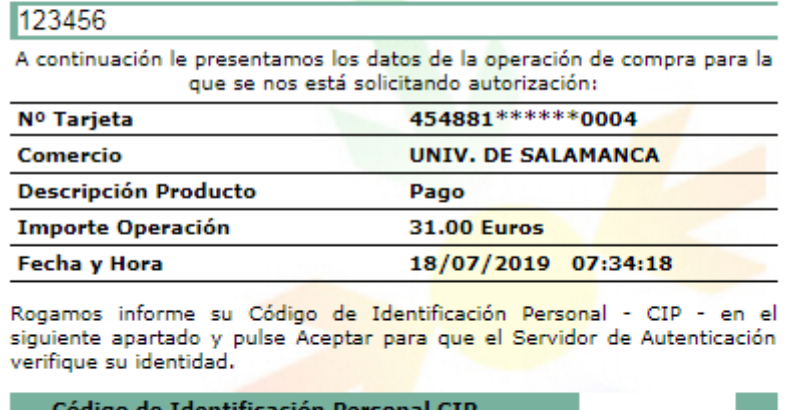

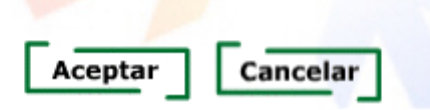

Una vez pagada la tasa, se mostrará una pantalla informando que la operación ha sido autorizada. Mediante el botón que aparece en la derecha de esa página "*Cerrar*" le mostrará el recibo de que el pago de la tasa ha sido realizado, y con el botón "*Continuar*" podrá seguir con la inscripción.

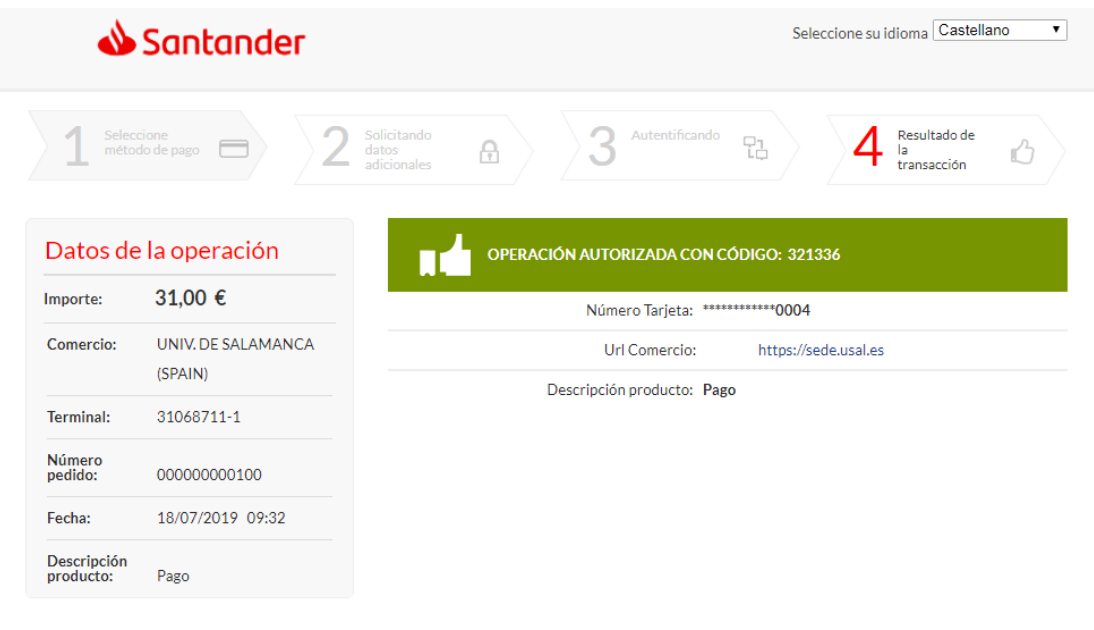

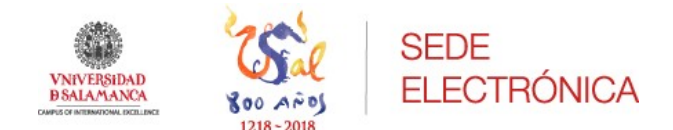

Al cerrar esa página lo siguiente que se le mostrará al solicitante es el justificante de pago como recibo del pago realizado en concepto de tasas de examen.

En este justificante se recogerán los datos necesarios para confirmar el pago de la tasa correspondiente.

*Justificante de pago*

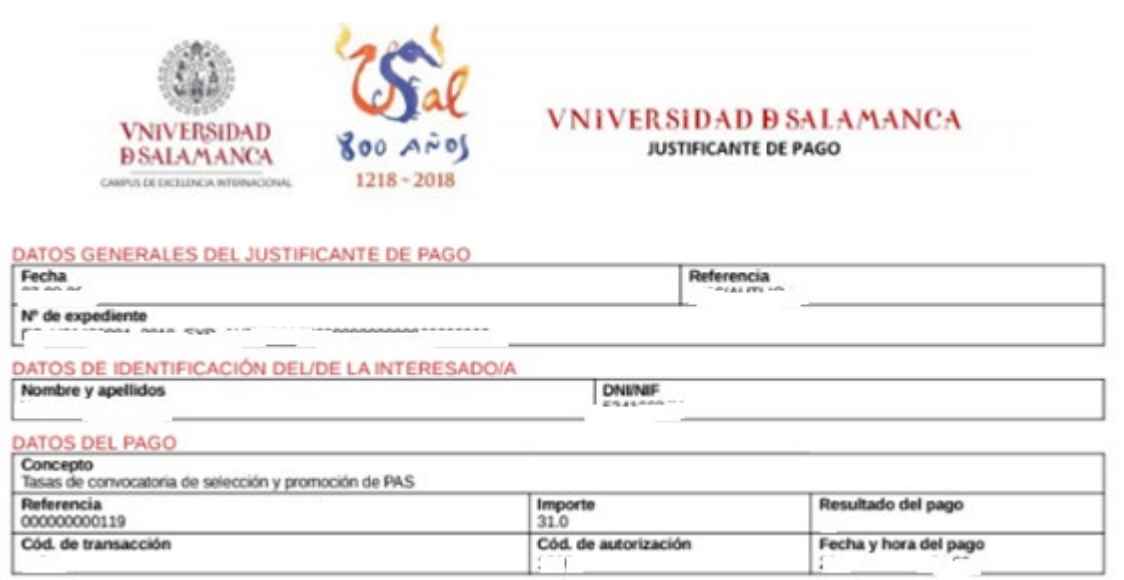

La opción más idónea, al tratarse de una presentación electrónica desde la Sede, es la de pago online; no obstante, puede también hacerse de la primera manera indicada.

A continuación, mediante el botón rojo de "*Continuar*" se mostrará al solicitante la pantalla de adjuntar documentos que se requieran para la plaza a la que concurre.

Los documentos obligatorios para el caso concreto del solicitante, dependiendo de los que se pidan en la convocatoria aparecerán con un punto rojo como documentación obligatoria a aportar.

Hasta que no haya incorporado esa documentación no podrá continuar con el procedimiento.

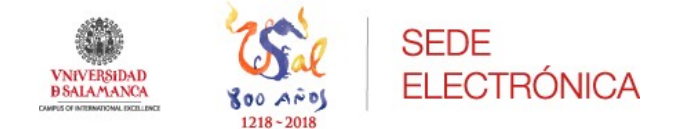

### Adjuntar documentación aportada

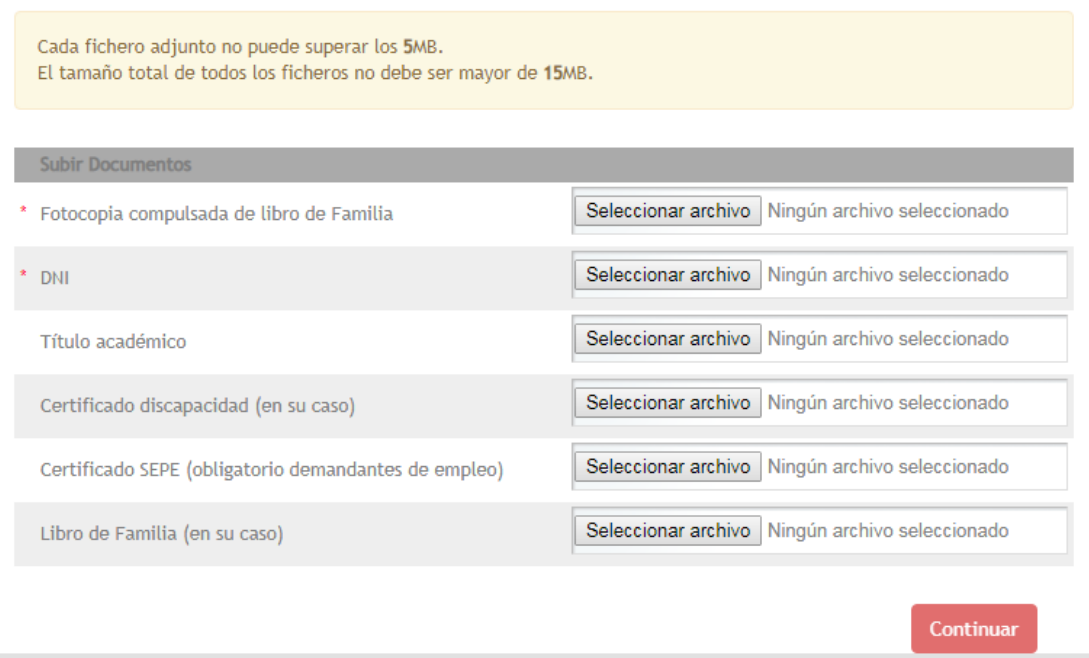

Adjuntos todos los documentos, se mostrará la solicitud para su posterior firma.

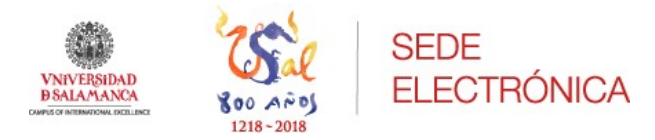

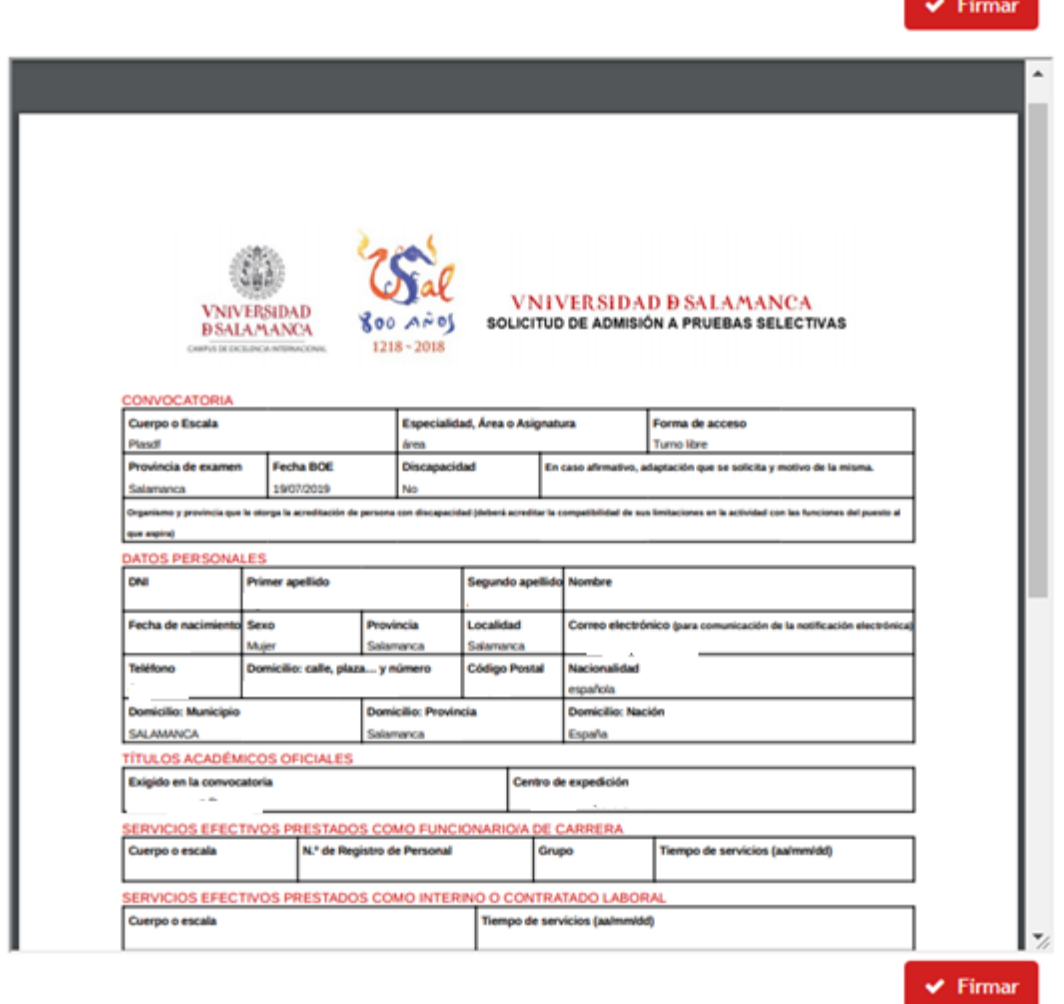

Una vez firmada electrónicamente su solicitud con certificado digital o DNI electrónico, se volverá a mostrar la solicitud con la firma para que el interesado pueda revisar los datos presentados en ella. Mediante el botón "*Continuar*" aparecerá finalmente un mensaje explicativo en el que se informará al solicitante dónde puede encontrar su solicitud firmada y los documentos que la acompañan.

## **Trámite completado**

Ha completado todas sus tareas, su petición ha sido enviada para ser procesada.

En caso de comunicaciones/notificaciones podrá recepcionarlas en su carpeta del ciudadano.

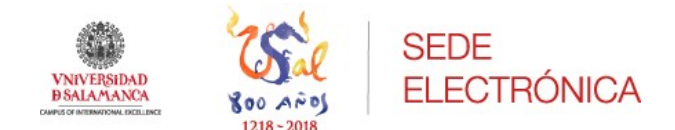

Si el ciudadano sale del procedimiento sin que le aparezca este mensaje, no habrá terminado su inscripción en la convocatoria y podrá continuarla desde su carpeta del ciudadano (Área personal) en Sede electrónica, concretamente en la subcarpeta de **tareas pendientes**.

# <span id="page-23-0"></span>4. Área personal

Se encuentra dentro de la Sede electrónica clicando en "**Menú del usuario**", una vez que nos hemos identificado se accede a la misma.

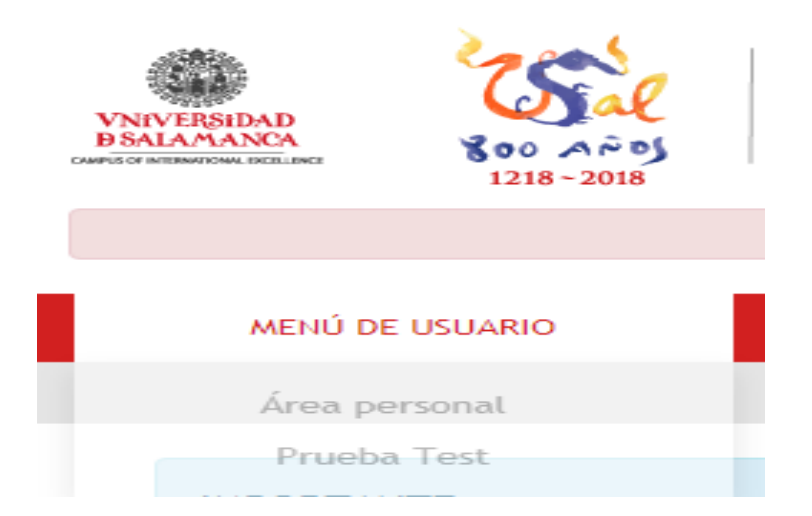

En el margen izquierdo aparecen distintas carpetas siendo las tres primeras las más importantes y con las que más se va a interactuar como usuario de la Sede electrónica.

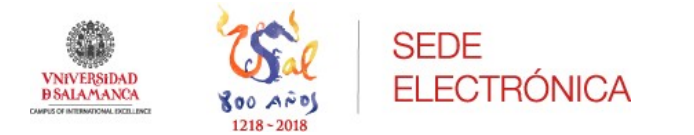

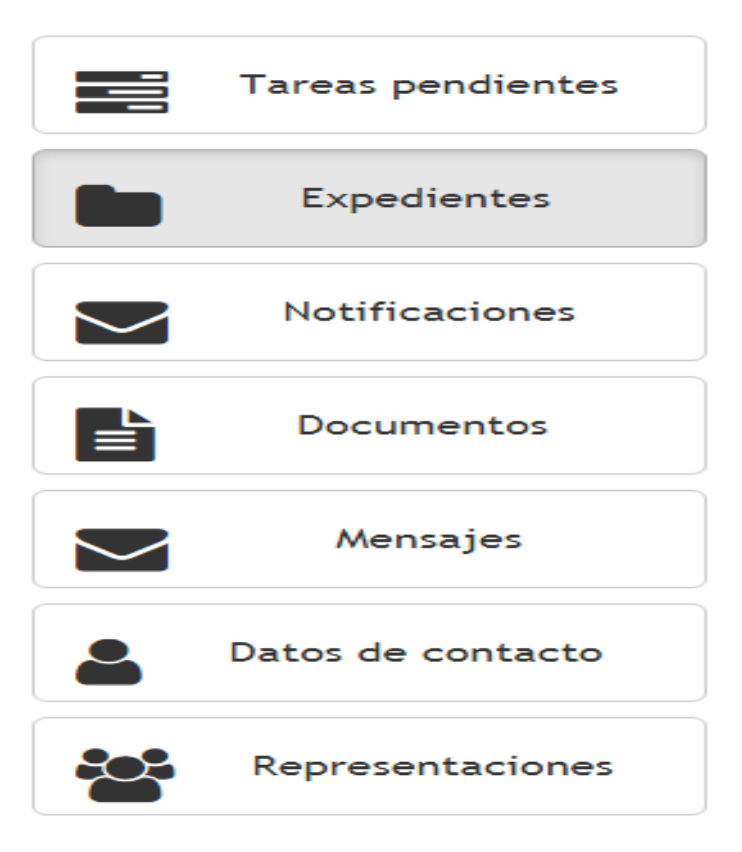

a. **Tareas pendientes**: en esta carpeta se encontrarán las actividades que debe realizar el interesado.

En la misma aparecerá la tarea que ha quedado pendiente de realizar, y pinchando sobre la misma le llevará al interesado a que continúe con el trámite o procedimiento iniciado.

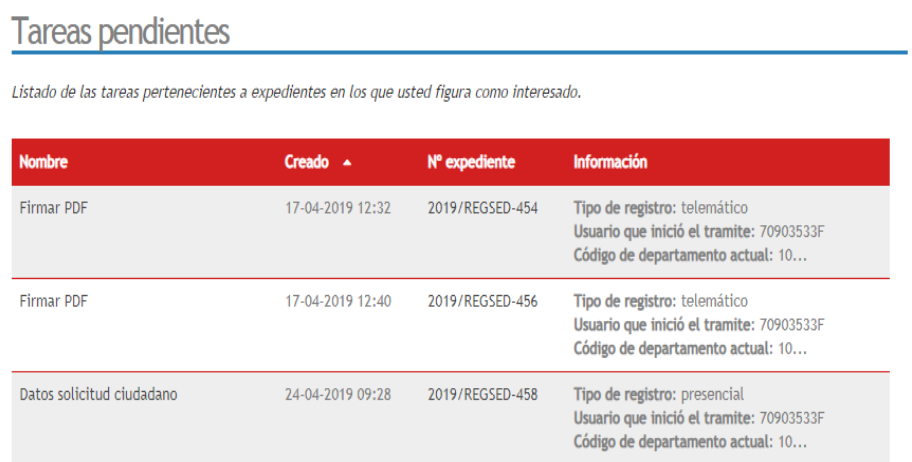

Las tareas a realizar aparecerán ordenadas de fecha más antigua a menos, y a medida que se vayan realizando desaparecerán de esta carpeta.

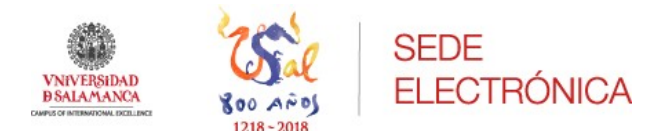

b. **Expedientes**: dentro de esta carpeta se encuentran todos los expedientes que ha iniciado el interesado pudiendo acceder a los mismos.

Aparecen todos los expedientes ordenados por la fecha más reciente, encontrándose los más actuales en primer lugar.

Clicando sobre el expediente que se desea ver se mostrará la solicitud y la documentación anexa que se haya incluido.

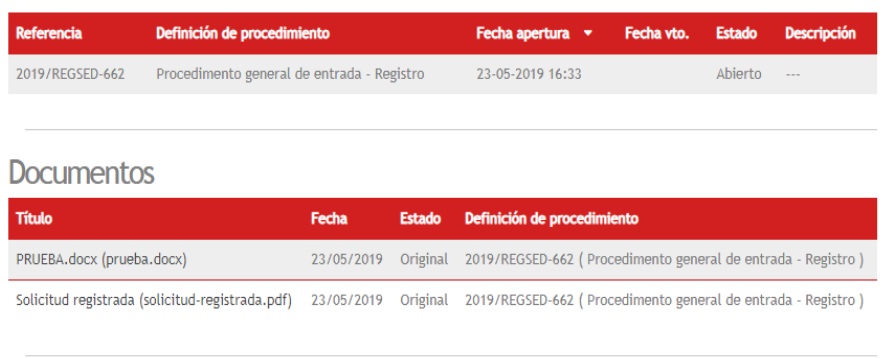

c. **Notificaciones:** alberga todas las notificaciones recibidas por el interesado.

Cuando se accede a ella lo primero que muestra son las notificaciones que tiene pendientes de aceptar o rechazar el interesado siempre y cuando exista una notificación pendiente.

Antes de acceder a esta pestaña, la plataforma muestra un contador con todas aquellas notificaciones nuevas que están pendientes de aceptar o de rechazar.

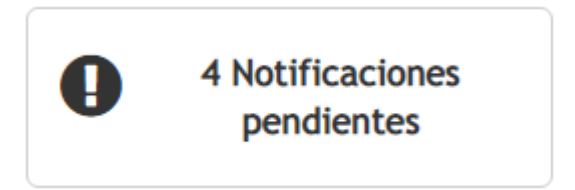

Seleccionada la notificación pendiente el interesado podrá aceptar o rechazar la misma, la aceptación o rechazo de la misma es necesario para que quede constancia del acto realizado en el expediente.

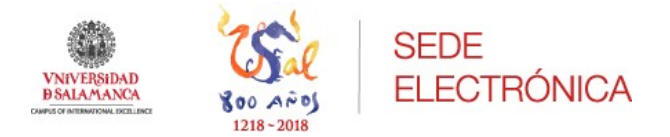

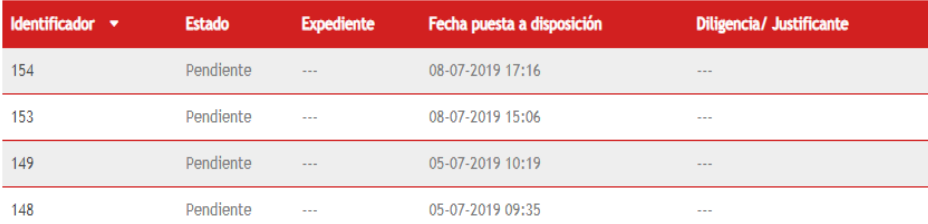

## <span id="page-26-0"></span>5. Subsanación, Alegaciones y Recursos

En todo procedimiento de concurrencia, cada vez que termina una fase con la publicación de un listado, se abrirá un plazo donde los solicitantes podrán subsanar, alegar o recurrir, dependiendo de la fase o tiempo en el que se encuentre el procedimiento.

Vamos a tomar como referencia la subsanación por tratarse del primer trámite que aparece en el procedimiento de Selección y promoción PAS.

Una vez publicado el primer listado con los admitidos y excluidos provisionales en el proceso, se abrirá un plazo para presentar subsanaciones a la solicitud.

Así en la parte de área personal, dentro del apartado de Expedientes aparecerá el listado de expedientes en los que el solicitante sea parte.

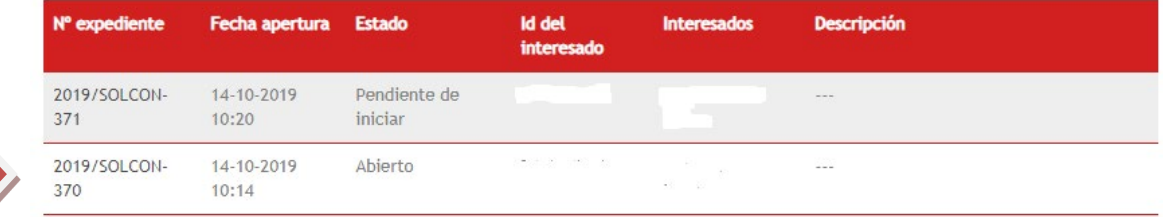

Pinchando sobre el nº de expediente, indicado con la fecha en la imagen, se abrirá y aparecerá la información y documentos del mismo.

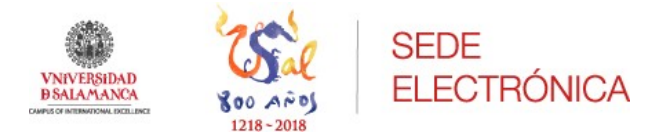

### **Expedientes**

**Datos Generales** 

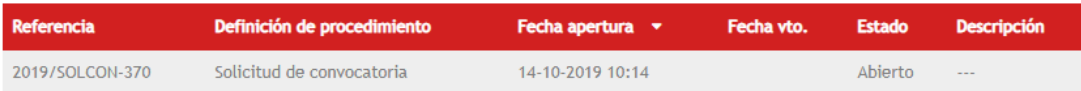

### **Documentos**

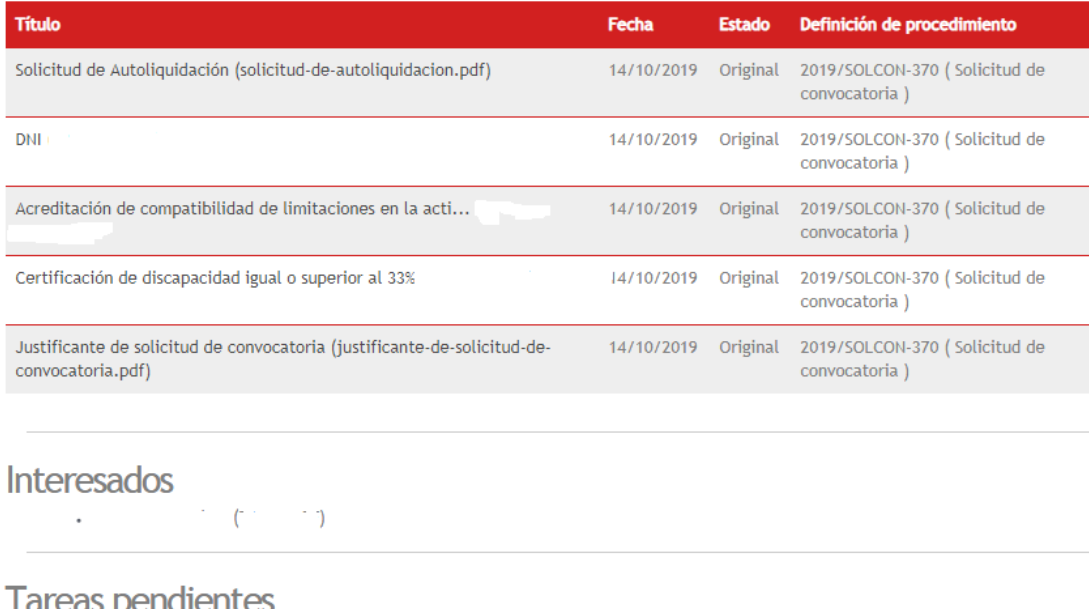

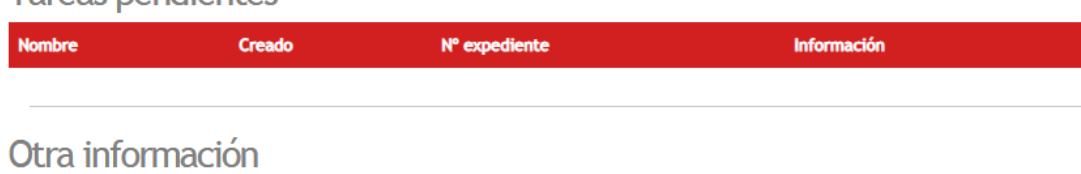

Numero de registro: 201999900001029

Esta pantalla con información puede variar dependiendo del plazo en el que nos encontremos. Justo antes de **Tareas pendientes** aparecerán distintos botones con **Otras actuaciones**, son los trámites que se pueden realizar en cada fase.

• Subsanación

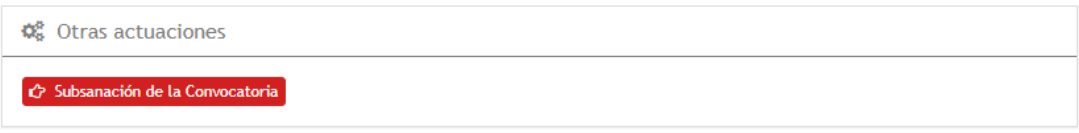

**Alegaciones** 

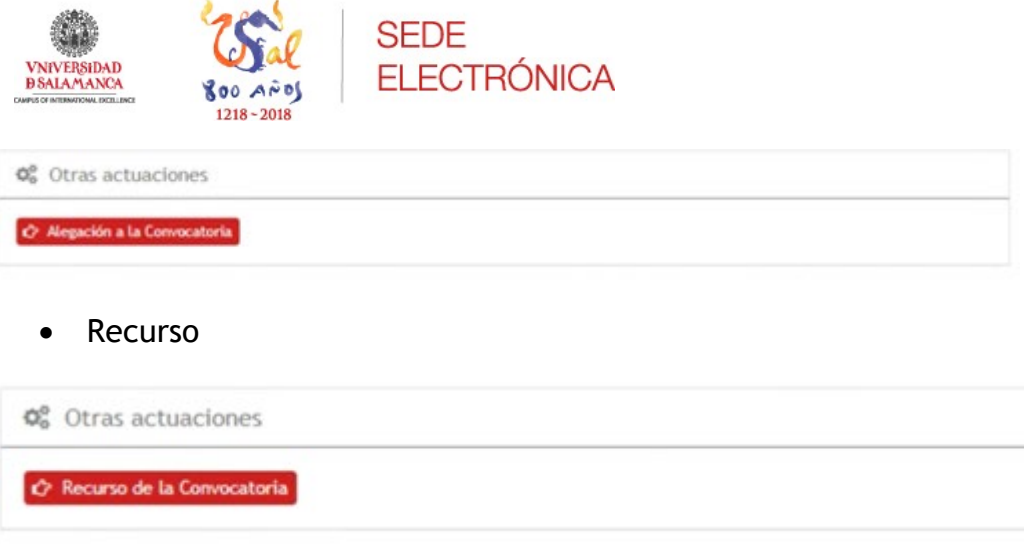

Cada uno de estos botones irá apareciendo, cuando se abra el plazo para ese trámite, con las publicaciones de los respectivos listados de cada fase de la convocatoria.

Tomando como ejemplo la subsanación, como hemos anunciado anteriormente, iremos explicando los pasos que deben darse. Siendo en todos los mismos.

Pinchando sobre el botón rojo "*Subsanación de la Convocatoria*" aparecerá una pregunta de verificación, para que el solicitante confirme que quiere subsanar la solicitud.

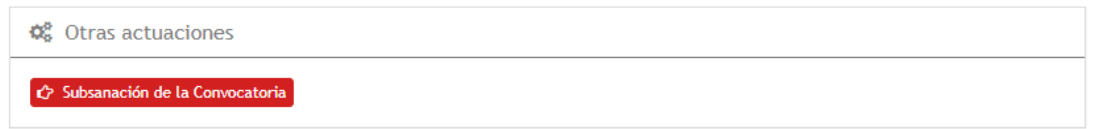

Así mediante la pregunta de si **¿Quiere subsanar?** El solicitante deberá contestar si o no.

Si escoge "*No, me he equivocado y no necesito subsanar*". Se cerrará y le aparecerá al interesado el mensaje de volver a la carpeta ciudadano.

Si escoge "*Si, deseo subsanar*" y pincha sobre el botón **Continuar**. Le llevará a la siguiente tarea, que será la de adjuntar el documento de subsanación en este caso.

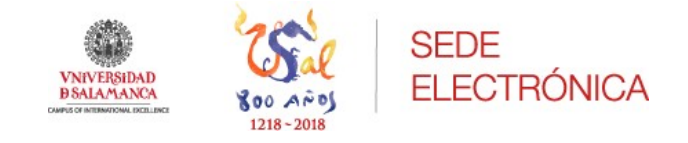

### Subsanación de la Convocatoria

×

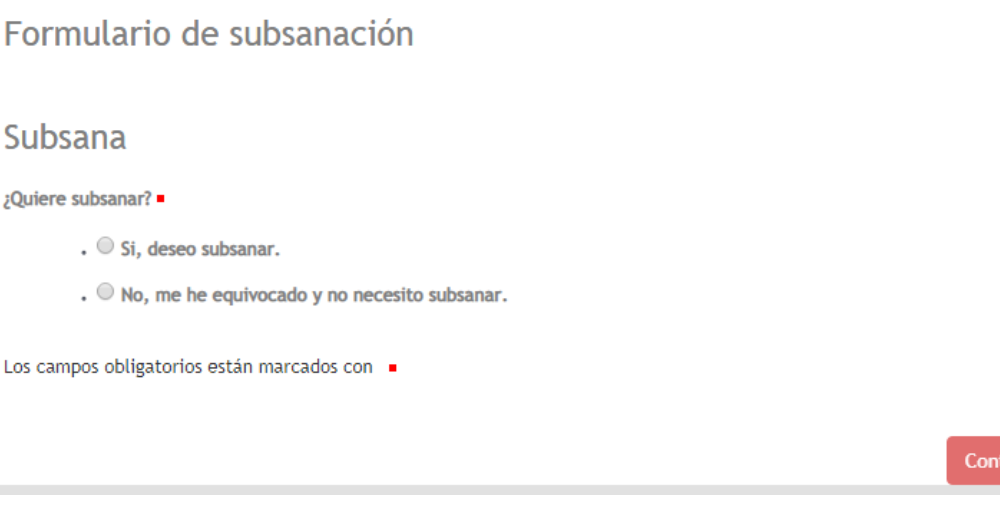

Si estuviésemos en la etapa de alegaciones o recurso de cualquiera de las fases de la convocatoria sería el mismo proceso: adjuntar el documento.

Adjunto el documento seleccionado, se pinchará sobre el botón **Continuar**, para avanzar hasta el siguiente punto.

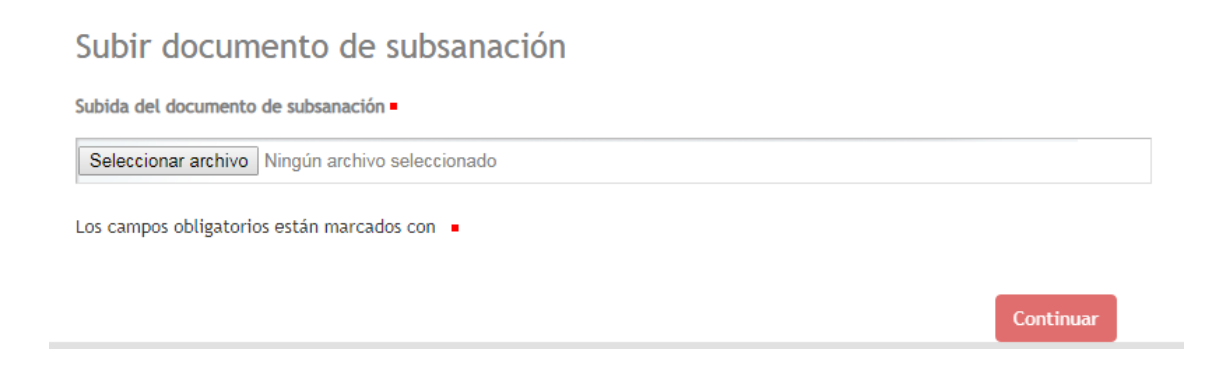

El siguiente paso será la firma del documento de subsanación que se ha subido, para ello la plataforma muestra el documento sin firmar y mediante el botón **Firmar** de color rojo podrá iniciarse el firmado ya sea con la firma electrónica o mediante certificado. (Explicado en el punto solicitud de la convocatoria).

nuai

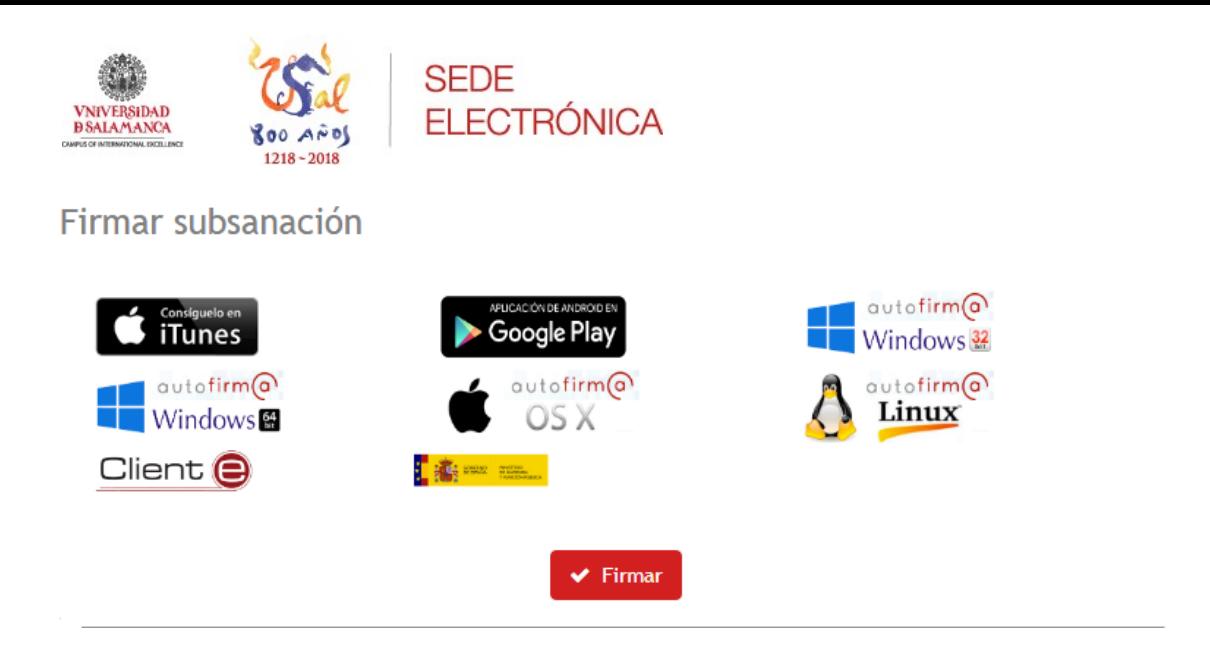

Firmado el documento, se mostrará al solicitante el documento firmado y sellado, mediante el botón **Continuar**, quedará cerrado el trámite.

Mostrar documento

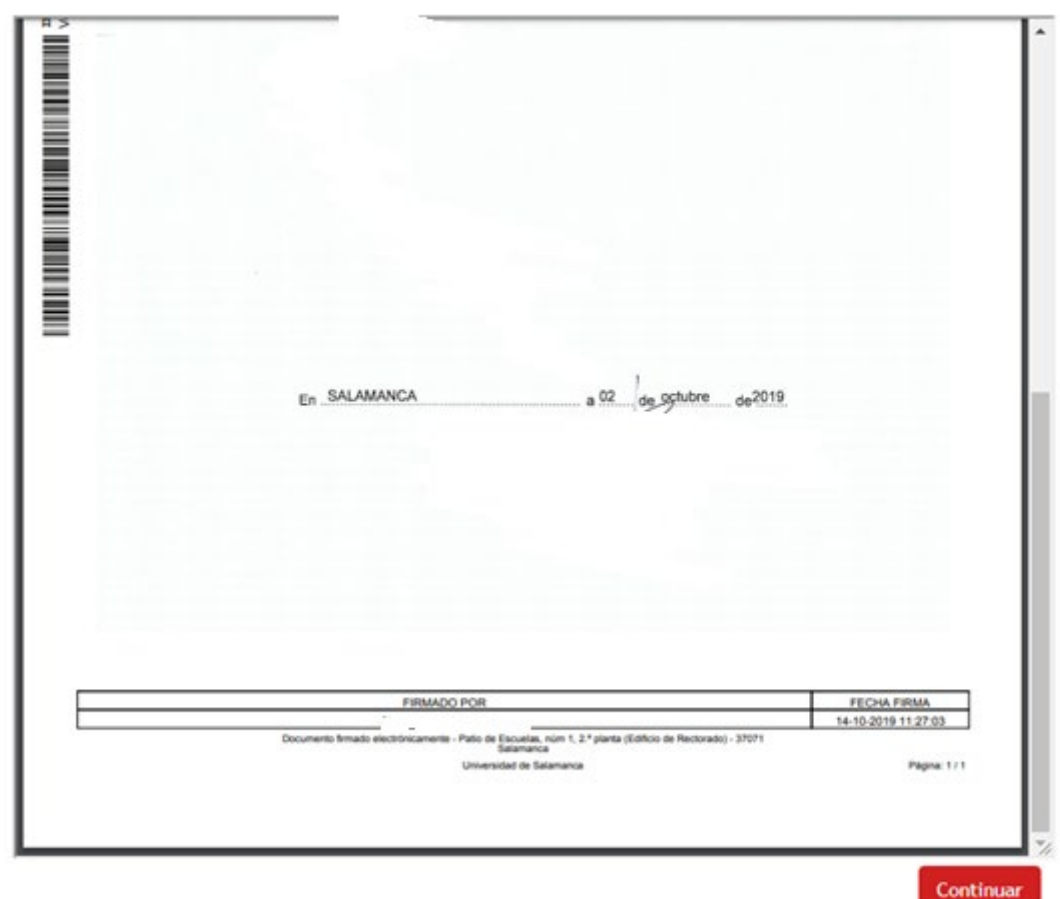

El solicitante sabrá que ha completado el trámite cuando la plataforma le muestre el siguiente mensaje "*Trámite completado*".

Sede @lectrónica

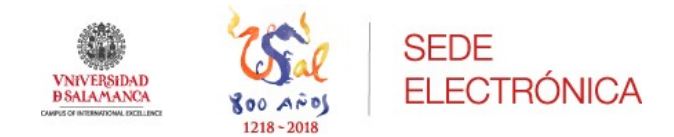

# Trámite completado

Ha completado todas sus tareas, su petición ha sido enviada para ser procesada.

En caso de comunicaciones/notificaciones podrá recepcionarlas en su carpeta del ciudadano.

Estos serán los pasos comunes a todos los trámites previstos en el procedimiento de concurrencia: Subsanación, alegaciones y recursos que pueden darse en cada una de las fases del procedimiento.